## *Instructions for the use of Connecticut Science Center's Butterfly Spy App & Fusion Table*

## **For Teachers:**

To Filter Data:

1) Open the link to the fusion table on the website (http://bit.ly/2vXZzLK). You may sign in to your google account to save your work.

## *Note: The final column "SortConstant" is empty for a reason.*

2) Press the blue filter button in the top left hand corner

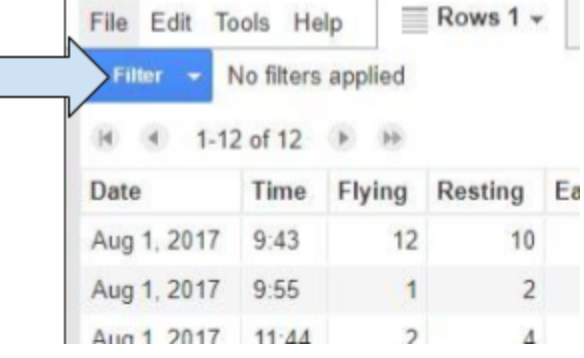

3) Select "Date" to filter by the day your class was in the encounter

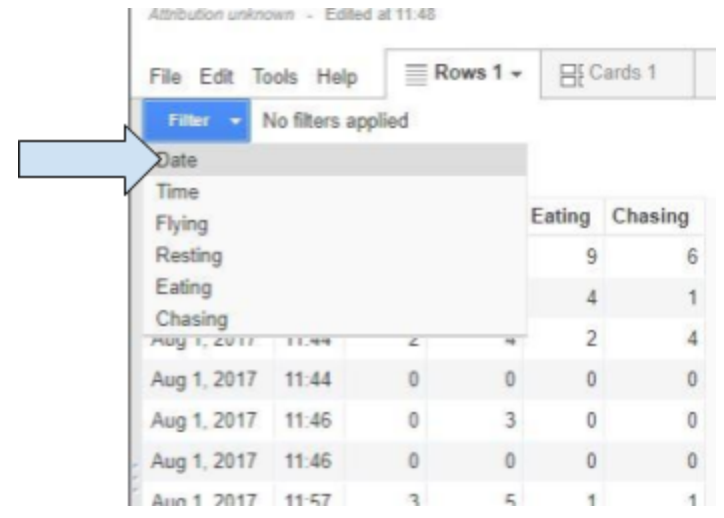

4) Enter the day that your class was in the encounter, use the calendar provided  $\overline{a}$ 

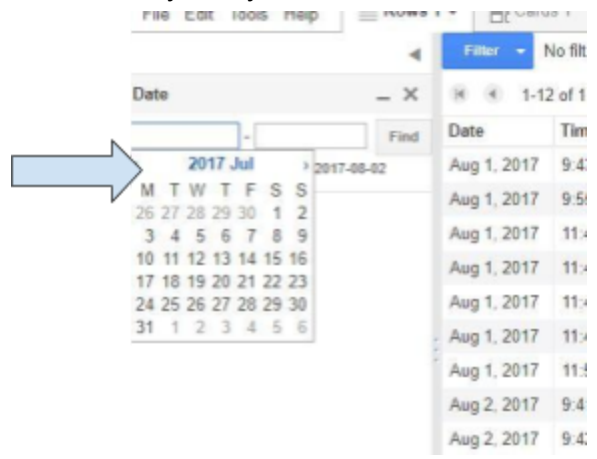

5) Click the Filter button again to filter by time.

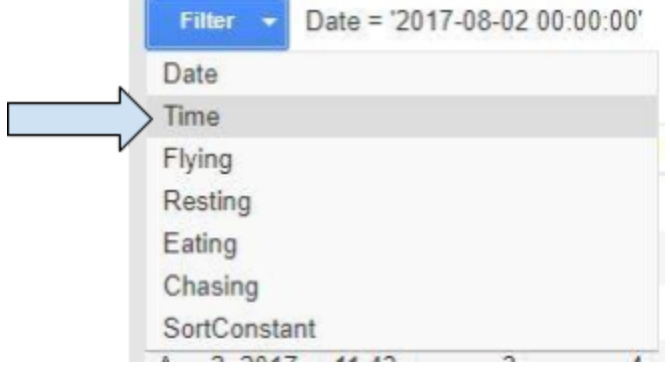

6) Enter the time interval that your class was in the exhibit. (Note: If the time is after 12:00pm the table saves the time in 24-HR format, i.e 14:00 = 2:00 pm)

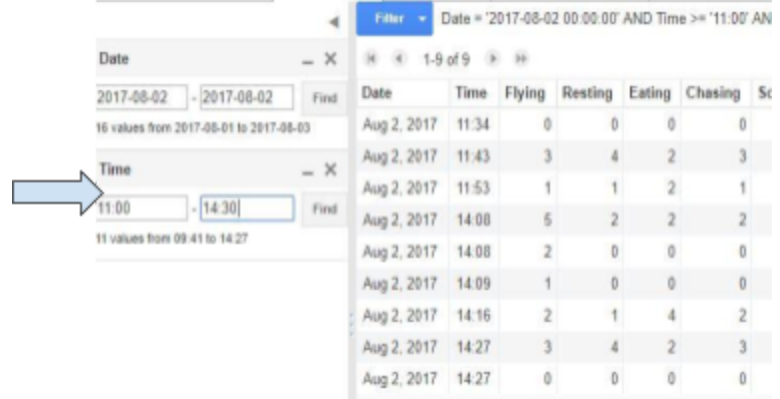

The Connecticut Science Center regularly deletes data off the Fusion Table. To keep the data longer you may download the data as a .csv file.

To Download Filtered Data as a .csv File:

1) Make sure the data is filtered to your class.

2) Go to the File menu and click Download at the bottom.

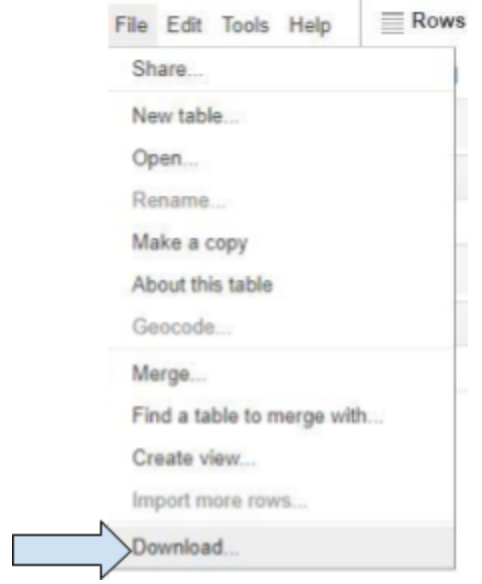

- 3) Make sure "Filtered Rows" and "CSV" is selected and click Download.
	- a) If you can not select "Filtered Rows" make sure the data is filtered correctly.

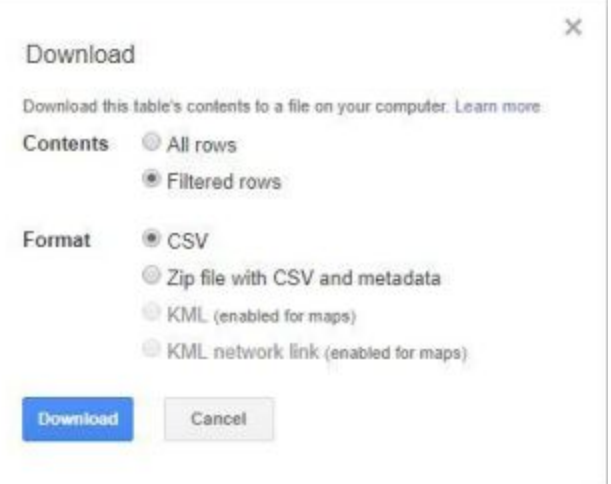

For Summarized Data:

- 1) Make sure the data is filtered for your class
- 2) Click the red "+" at the end of the tabs and click add summary.<br> $\frac{d}{dx}$  10.08

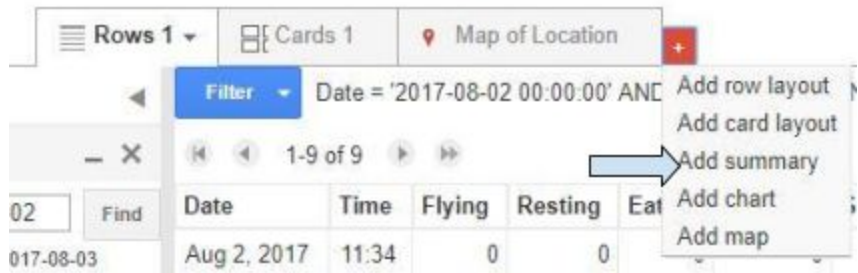

3) Click None next to Summarize By and select "SortConstant".

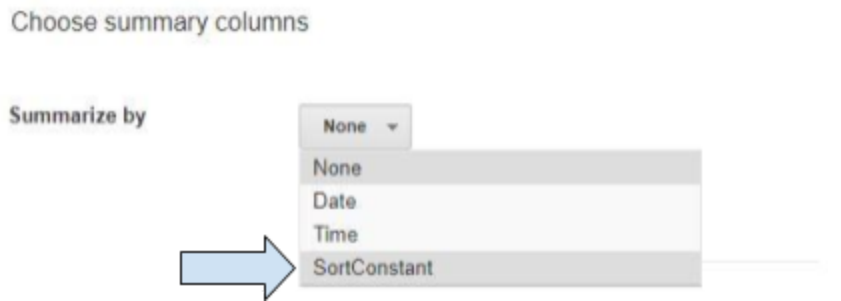

4) In the Show section, Bar Charts must be checked. Uncheck the box next to Summary Count. Click None and select the first action available. Then click the box next to Sum in the list below it

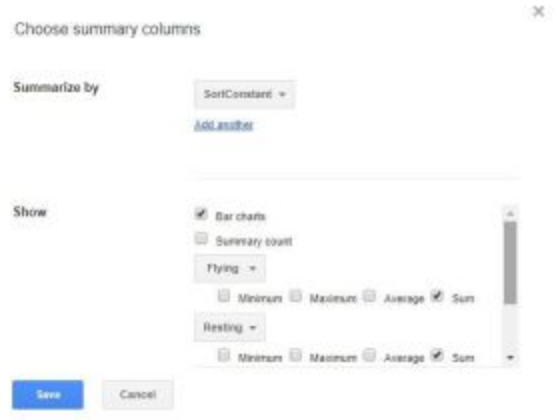

5) Click Add Another and do the same for the other 3 actions. Click Save.

.

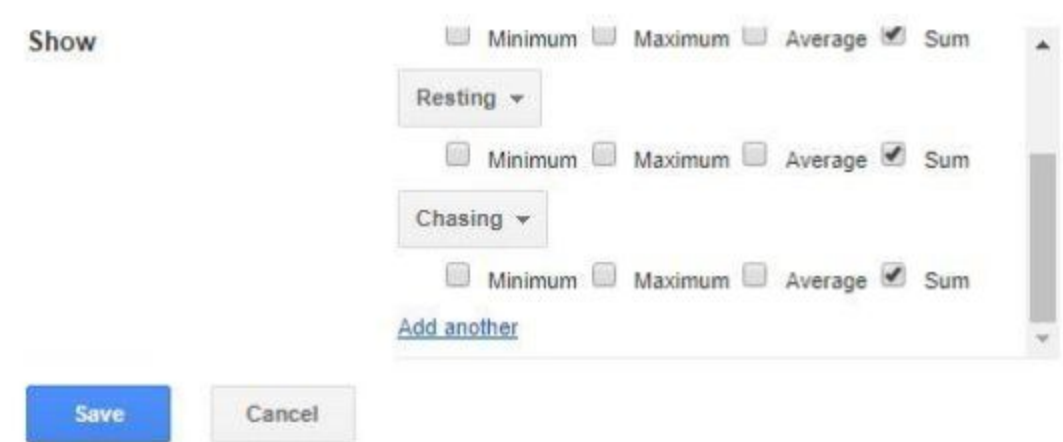

6) The chart shown is the total sightings of each action based on the filtered data.